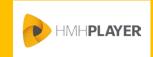

## HMH Player Icons Student

This quick reference guide identifies the icons used in *HMH Player*® as well as the location and description of each icon. For additional details, see the *HMH Player* Online Help.

Note: The background color of some icons may differ depending on the associated location and display.

| lcon        | Name                    | Location                            | Description                                                                                                    |
|-------------|-------------------------|-------------------------------------|----------------------------------------------------------------------------------------------------|
|             | Menu                    | Dashboard, title bar                | Access the HMH Player menu panel.                                                                                               |
|             | Collaborative Classroom | Dashboard, title bar                | Chat and message with your teacher.                                                                                             |
| 1111        | Boards and Free Notes   | Dashboard, title bar                | Create notes for class topics with the ability to group notes on common topics.                                                 |
| C           | Refresh                 | Dashboard, title bar                | Update the dashboard with current data.                                                                                         |
| < • • • • > | Navigation Controls     | Dashboard                           | Access classes using the arrows to scroll through each class in order or the individual bullets to advance to a specific class. |
| û           | Home                    | Menu panel                          | Close the <i>HMH Player</i> menu panel and return to the dashboard.                                                             |
| ~           | Expand                  | Program card                        | Use the expand arrow to show addtional programs.                                                                                |
| ^           | Collapse                |                                     | Use the collapse arrow to return to the default list view of programs.                                                          |
| 0           | Status: Not started     | Assignments card                    | Indicates your completion status of an assigned program.                                                                        |
| $\bigcirc$  | Status: In Progess      |                                     |                                                                                                    |
|             | Status: Submitted       |                                     |                                                                                                    |
| R           | Lesson: Resources       | Assignments page                    | Identifies class material types in the Assignments page table of contents.                                                      |
| P           | Lesson: Presentation    |                                     | HMH lesson materials                                                                                                    |
| C           | Lesson: Customized      |                                     | <ul><li>Presentation</li><li>Customized lesson</li></ul>                                                                        |
| •           | Due Date                | Assignments page,<br>Calendar panel | Indicates an assignment due on the date display.                                                                                |

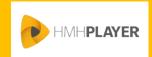

## HMH Player Icons Student

| Icon                     | Name                                      | Location                                                              | Description                                                                                                    |
|--------------------------|-------------------------------------------|-----------------------------------------------------------------------|----------------------------------------------------------------------------------------------------|
| $\Diamond$               | Download                                  | Assignments page, assignment tile                                     | Download materials to your device.                                                                                            |
|                          | Delete                                    | Assignments page,<br>assignment tile and<br>Download Manager<br>pages | Remove lessons and materials from your device.                                                                                |
| <b>*</b> =               | Standards                                 | Assignments page,<br>Lesson panel                                     | Tap to view the associated standards for the lesson content.                                                                  |
| ~                        | Download Complete                         | Assignments page,<br>Lesson panel                                     | Indicates that the download process for the selected materials is complete.                                                   |
| $\square$                | Download Complete                         | Assignments page, assignment tile                                     | Indicates that the download of lesson materials are complete.                                                                 |
|                          | Note                                      | Assignments page, assignment tile                                     | Tap to view comments or notes about the assignment.                                                                           |
| 1                        | Open Comments panel  Close Comments panel | Reports:<br>Assignments Details<br>page                               | View comments or notes about the assignment.                                                                                  |
| <b>(+)</b>               | Add                                       | Notebook page                                                         | Create a new Board or Free Note.                                                                                              |
| ₩ ≜                      | Sort                                      | Column                                                                | Organize the contents in ascending or descending order.                                                                       |
| <b>⊘</b> ⊗               | Lesson, Assingment page                   | Message dialogs                                                       | <ul> <li>Select the check mark to accept the change or entry.</li> <li>Select the X to cancel the change or entry.</li> </ul> |
| <b>\( \tilde{\pi} \)</b> | Refresh or Sync                           | Page and Tile                                                         | Update or sync tiles and pages with current data.  Note: The icon color depends on the associated tile or page.               |
| <                        | Close                                     | Panel                                                                 | Use the close arrow to hide a panel.                                                                                          |
| >                        | Open                                      |                                                                       | Use the open arrow to show a panel.                                                                                           |

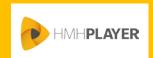

## HMH Player Icons Student

| Icon                                    | Name         | Location | Description                                                           |
|-----------------------------------------|--------------|----------|-----------------------------------------------------------------------|
| ×                                       | Exit         | Panel    | Close the current panel and return to the previous page or dashboard. |
| * • • • • • • • • • • • • • • • • • • • | Options menu | Tile     | Tap to show menu options.                                             |